## **ISTRUZIONI PER INSERIMENTO DOMANDA DI AMMISSIONE**

La domanda di ammissione deve essere presentata esclusivamente on line. Connettersi alla pagina:

<https://servizi13.isidata.net/home/ServiziStudentiRes.aspx>

Cliccare sul pulsante **ISIA**

Cliccare quindi il link **1. Inserimento domanda AMMISSIONE**

Nella pagina successiva selezionare dal menu a tendina **ISIA Faenza**

Compilare le caselle ed inserire il captcha

Sarà inviata un'email con il codice per poter proseguire con la domanda di ammissione.

Una volta inserito il codice si verrà indirizzati alla pagina "DATI ANAGRAFICI" dove occorrerà

- scegliere dal menu a tendina il corso per il quale si chiede l'ammissione
- compilare tutti i campi relativi a nascita, residenza, titolo di studio…

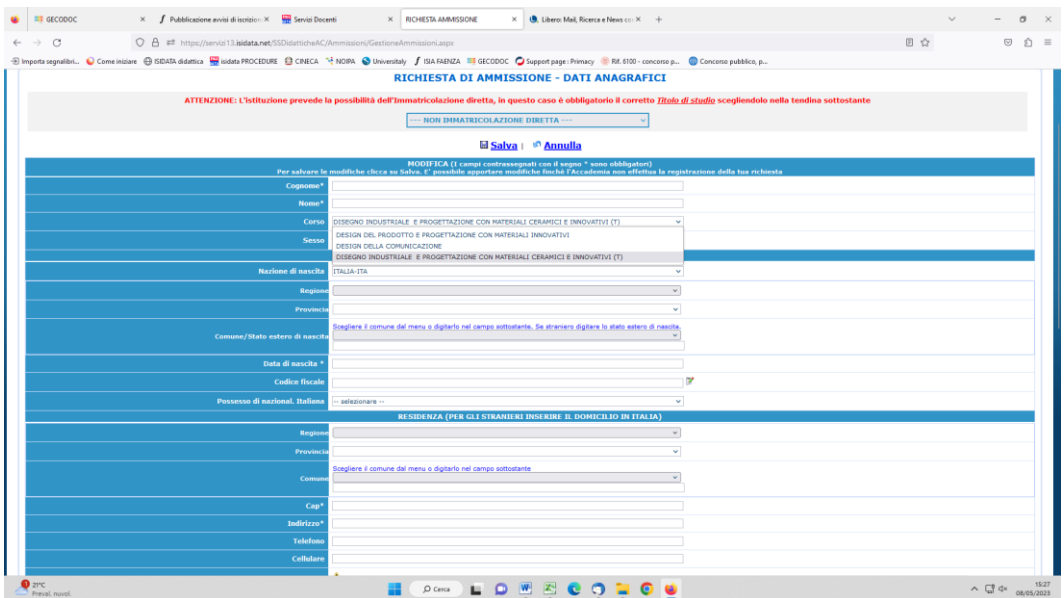

Alla fine cliccare su SALVA

Passare quindi alla scheda tasse. In questa pagina sono indicate le tasse e i contributi necessari per poter produrre la domanda di ammissione.

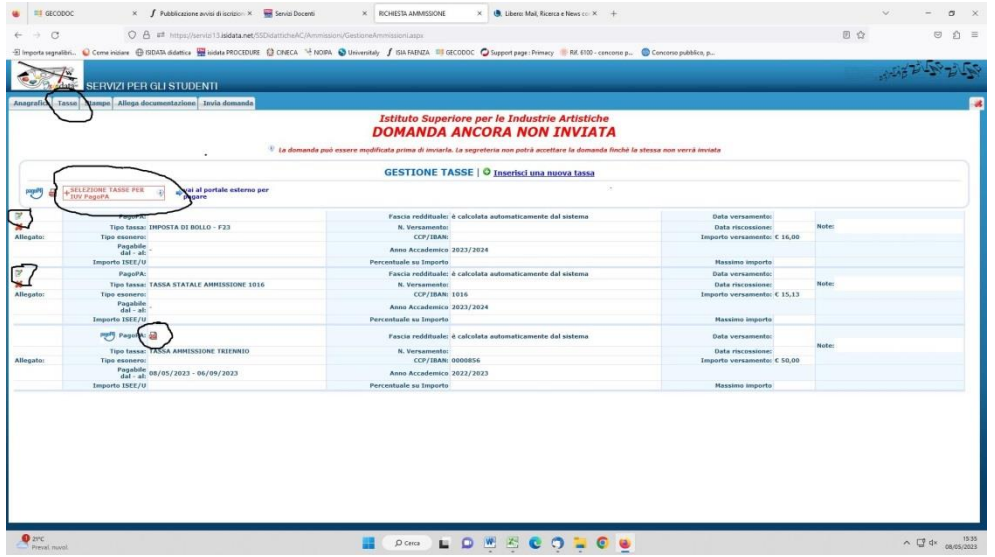

1. Imposta di bollo pari € 16,00 pagabile con il modello F23 (vedi fac simile allegato). Una volta pagato occorre

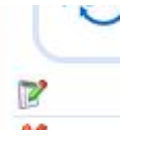

scansionare il documento e allegarlo in corrispondenza della tassa tramite il pulsante

2. Tassa statale di ammissione pari a € 15,13 tramite Versamento su ccp n. 1016 con causale *"Tassa governativa per test d'ingresso"* Una volta pagato occorre scansionare la ricevuta di pagamento e allegarla in

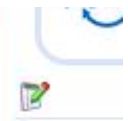

corrispondenza della tassa tramite il pulsante

3. *Tassa ammissione pari a € 50.00 pagabile SOLO tramite PagoPA.* Cliccare sul testo +SELEZIONE TASSE PER IUV PagoPA, nella finestra di dialogo che apparirà, occorrerà selezionare la tassa (CREA BOLLETTINO PER QUESTA TASSA) e quindi cliccare su GENERA UNICO BOLLETTINO PER TUTTE LE TASSE SELEZIONATE. In corrispondenza della tassa apparirà l'icona di un file .pdf In questo file sono contenuti tutti i dati per poter procedere al pagamento tamite PagoPA.

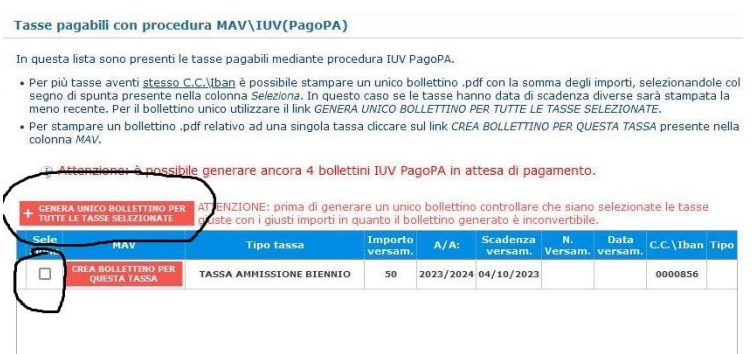

Passare quindi alla scheda "Allega documentazione".

In questa pagina occorre caricare:

- Documento di identità in corso di validità
- Certificazione titolo di studio (o autocertificazione)
- Portfolio (eventuale)

-

Ogni altro documento che si ritiene utile

Al termine delle operazioni cliccare su "STAMPE" quindi su "[STAMPA RICHIESTA DI AMMISSIONE/SETTIMANA](javascript:WebForm_DoPostBackWithOptions(new%20WebForm_PostBackOptions(%22ctl00$cp1$LinkButtonAmm2%22,%20%22%22,%20false,%20%22%22,%20%22DomandaAmmissioneScelte.aspx%22,%20false,%20true)))  [ORIENTAMENTO](javascript:WebForm_DoPostBackWithOptions(new%20WebForm_PostBackOptions(%22ctl00$cp1$LinkButtonAmm2%22,%20%22%22,%20false,%20%22%22,%20%22DomandaAmmissioneScelte.aspx%22,%20false,%20true)))", firmare, scansionare e allegare il documento in "Allega documentazione".

Terminate le operazini cliccare si "INVIA DOMANDA"